#### **Wireless gateway settings- Actiontec V1000H**

Your TELUS wireless gateway will allow you the option of connecting devices wirelessly, creating your own wireless home network.

For your security, your wireless gateway needs to be configured with a wireless network name (SSID) and a network security key. Please make sure to write this information down, as you will need to select your wireless network name and enter in your network security key every time you want to access your wireless home network.

If you have not changed the wireless settings of the device, you will be able to locate the settings at the bottom of the gateway.

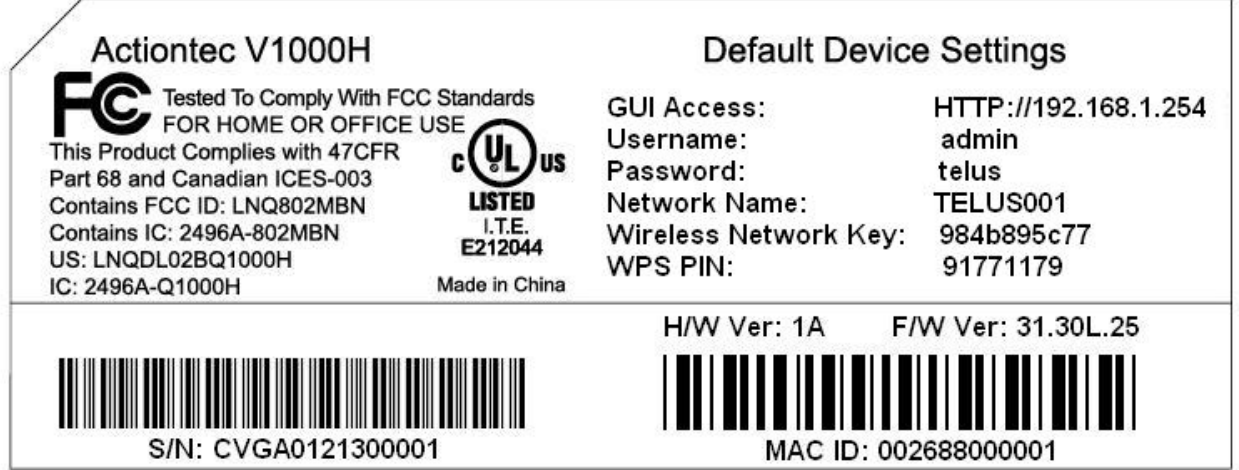

**Step 1**: Using the computer you connected to the wireless gateway, open your Internet browser (Example: Internet Explorer) and enter http://192.168.1.254

**Step 2:** Enter in username and password and click OK **Username**: admin **Password**: telus

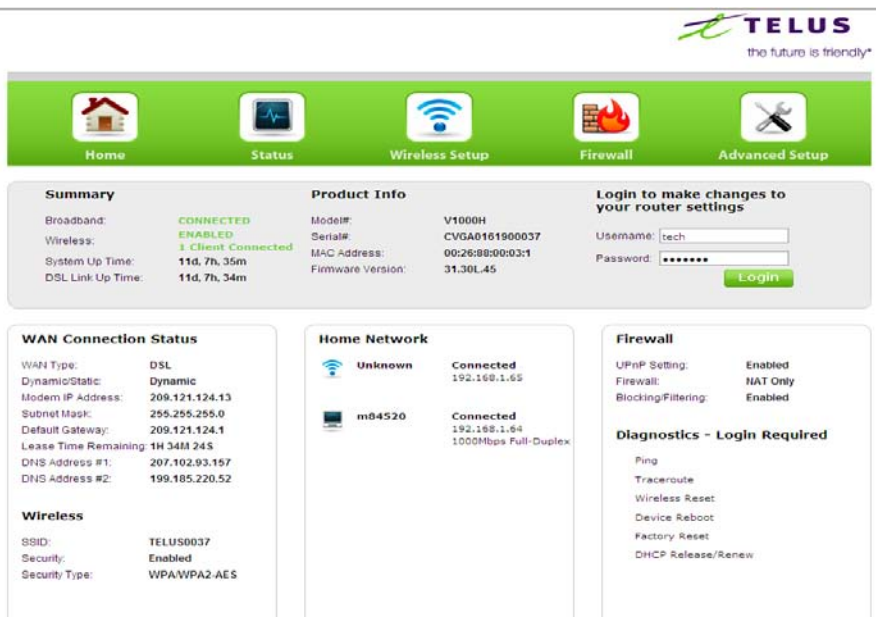

## **Step 3:** Select **NO** to have password changed

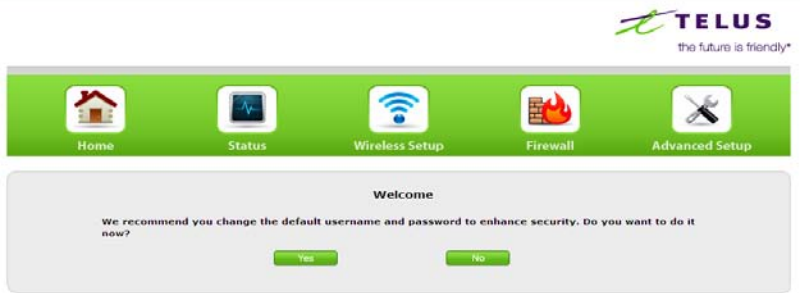

# **Step 4:** Select **Wireless Settings Button** at top of the screen

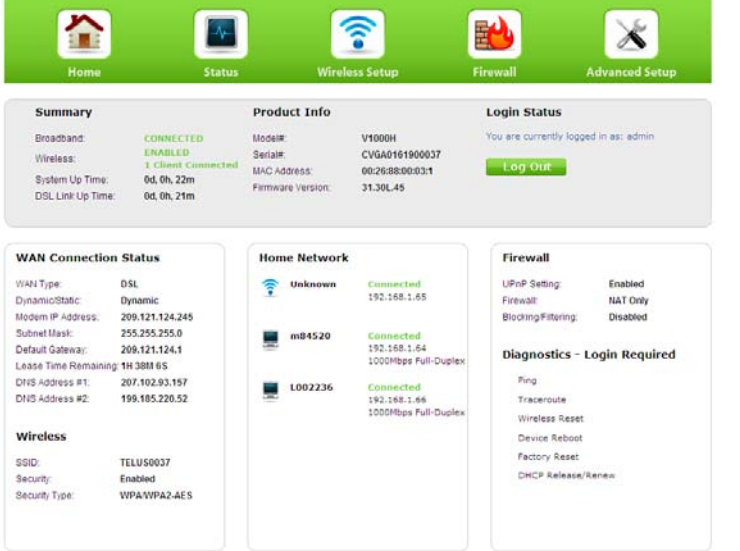

**Step 5:** On the Basic Settings page, choose the following settings:

**Wireless Radio:** Should be "enabled" **Select SSID:** Choose the SSID that you want to use. **SSID Broadcast:** should be "enabled" **SSID Name:** Enter SSID name that you want to use **Security**: Should be "WPA/WPA2" **WPA Type**: Should be "WPA or WPA2 Personal" **Encryption Type**: Should be "AES" **Security Key Type**: Select "Use Default Key/Passphrase -If use custom Key/Passphrase used key must be a minimum of 8 to a maximum of 63 characters

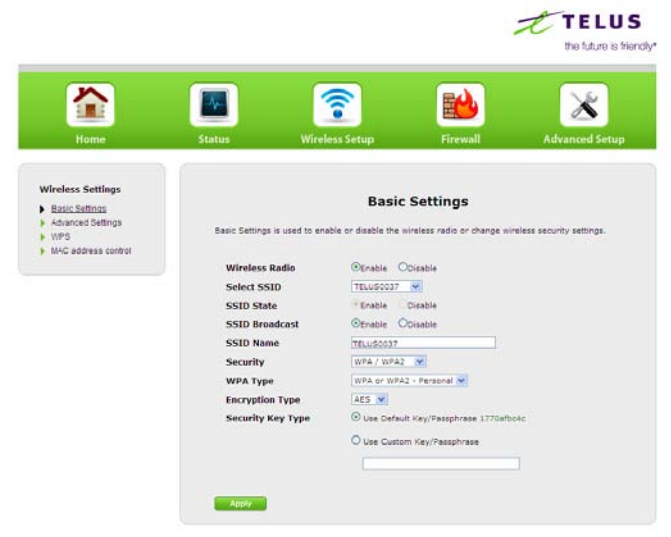

**Step 6**: Click **Apply**

To connect additional devices to your wireless home network, you will need your wireless network name and network security key.

Open your browser and enter an Internet address to ensure that you are now connected.

#### **Configure your primary or additional computers for a wireless Internet connection**

Step 1

Ensure that you have a wireless network card installed in your computer (most PCs now come with network cards installed)

Step 2

Click on the Windows icon in the bottom left corner of your desktop (pictured below) and select **Connect To**.

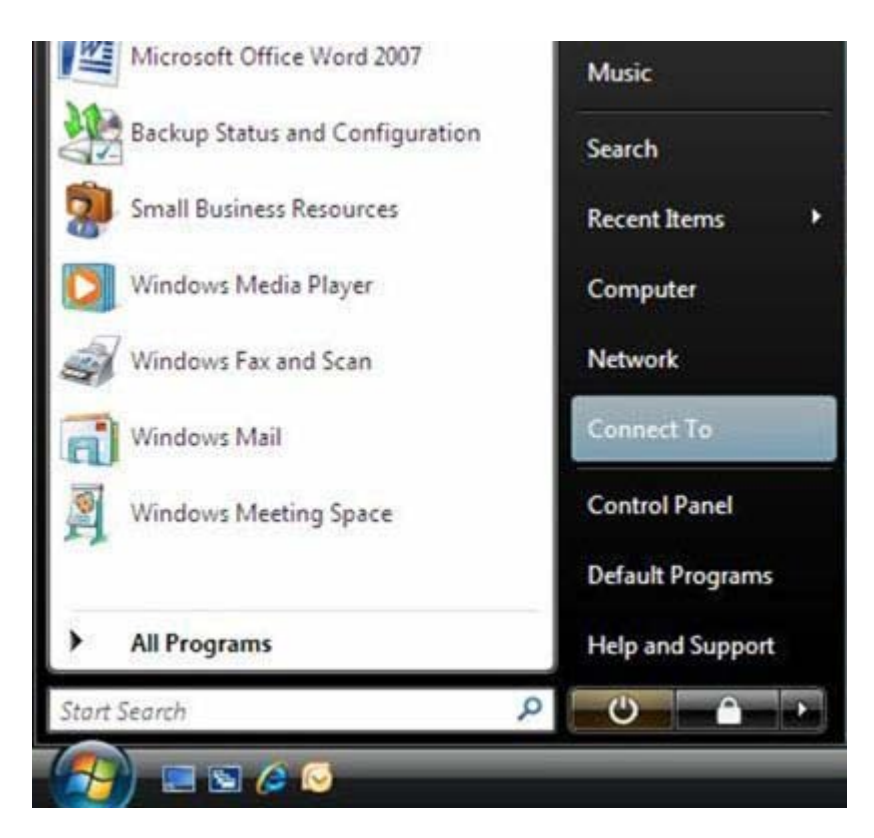

You will see a list of all the available wireless networks. Find yours by looking for the wireless network name you gave your wireless home network. Click on it, and then click **Connect.**

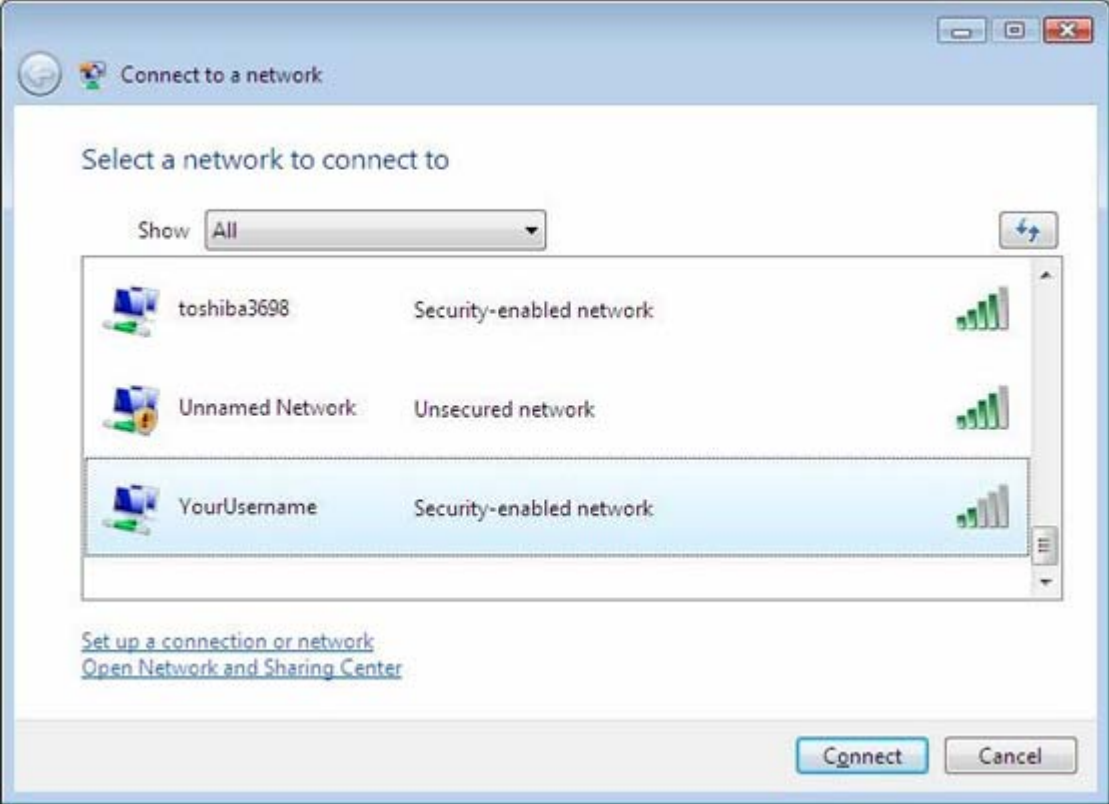

Enter the network security key or pass phrase that was created during the initial setup of your wireless gateway, and then click **Connect to connect to your wireless network.**

**The network security key or pass phrase in the following picture is only an example.** 

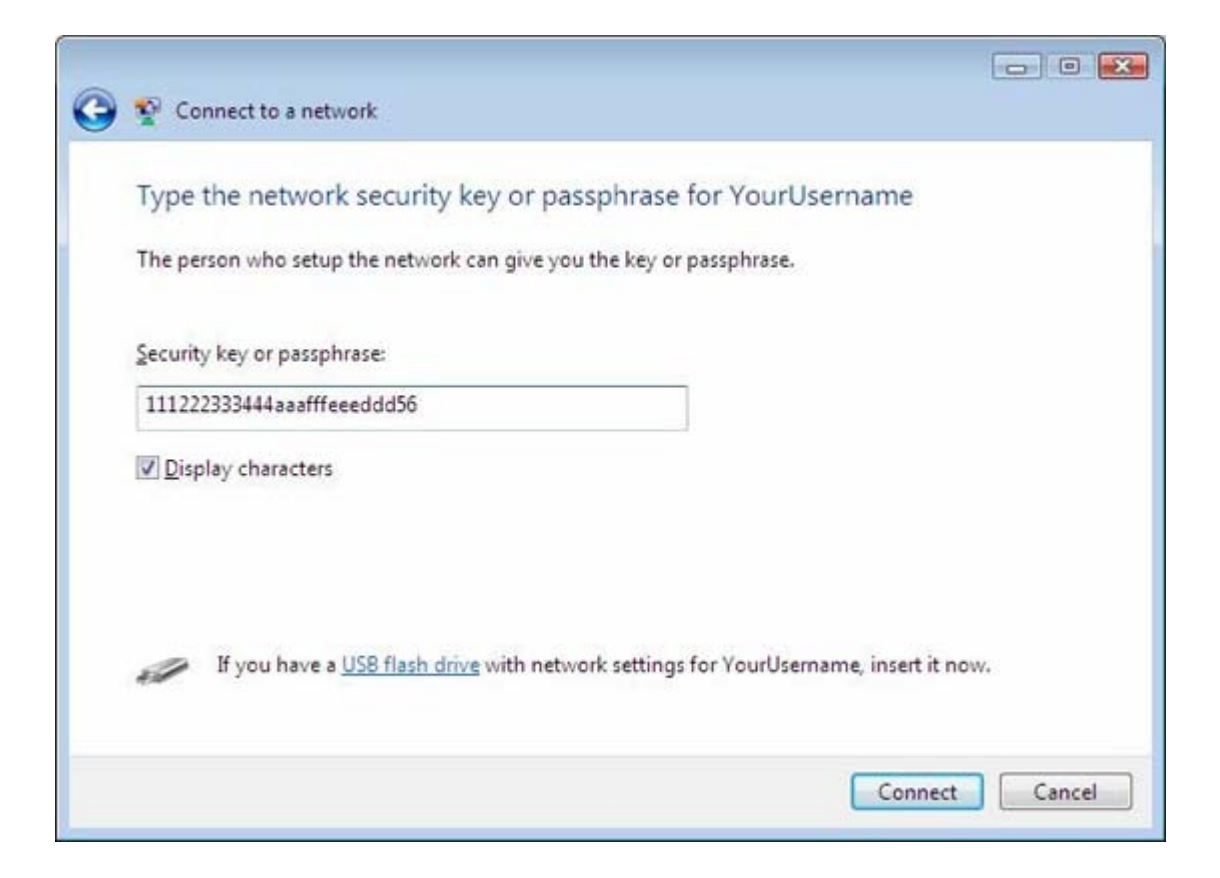

On the next screen, ensure that you enter check marks in all the displayed options (pictured below) and then click **Close.**

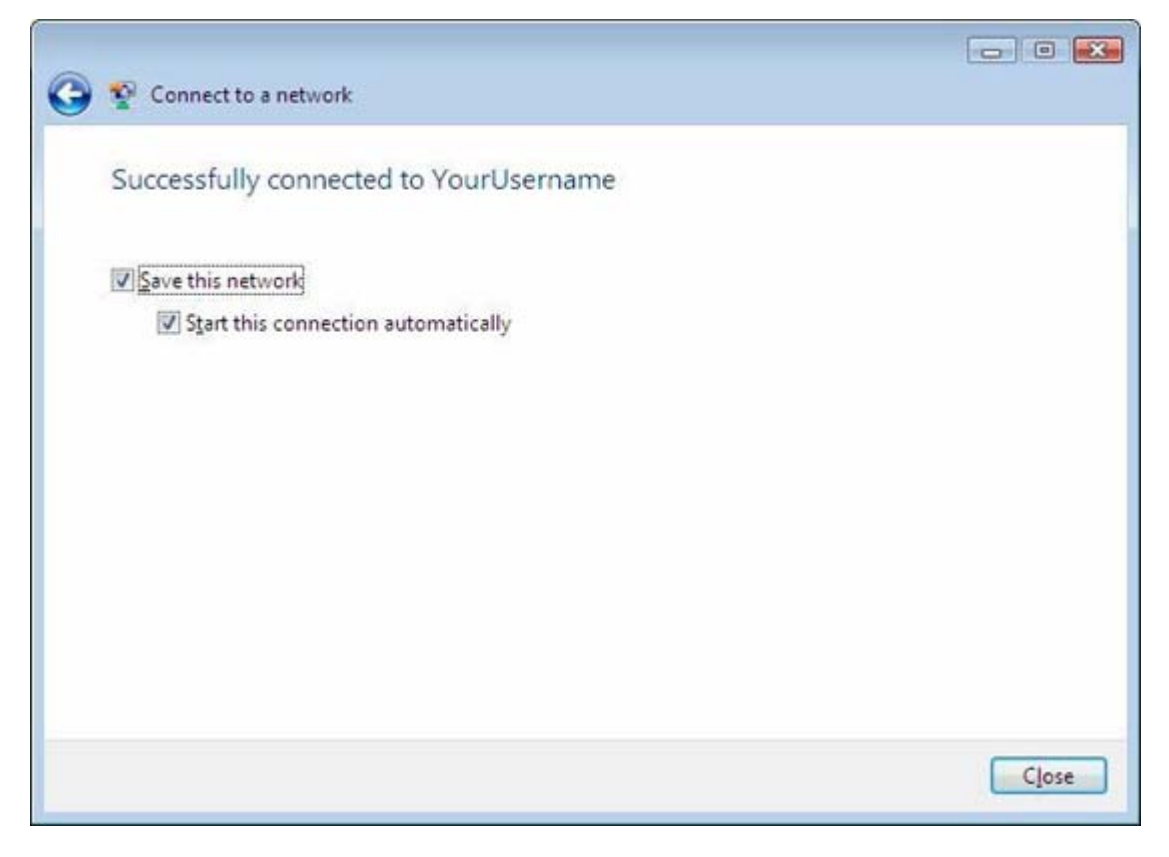

Once the next screen, choose the Home option by clicking on the house, then click Close to complete the connection and configuration of your wireless home network.

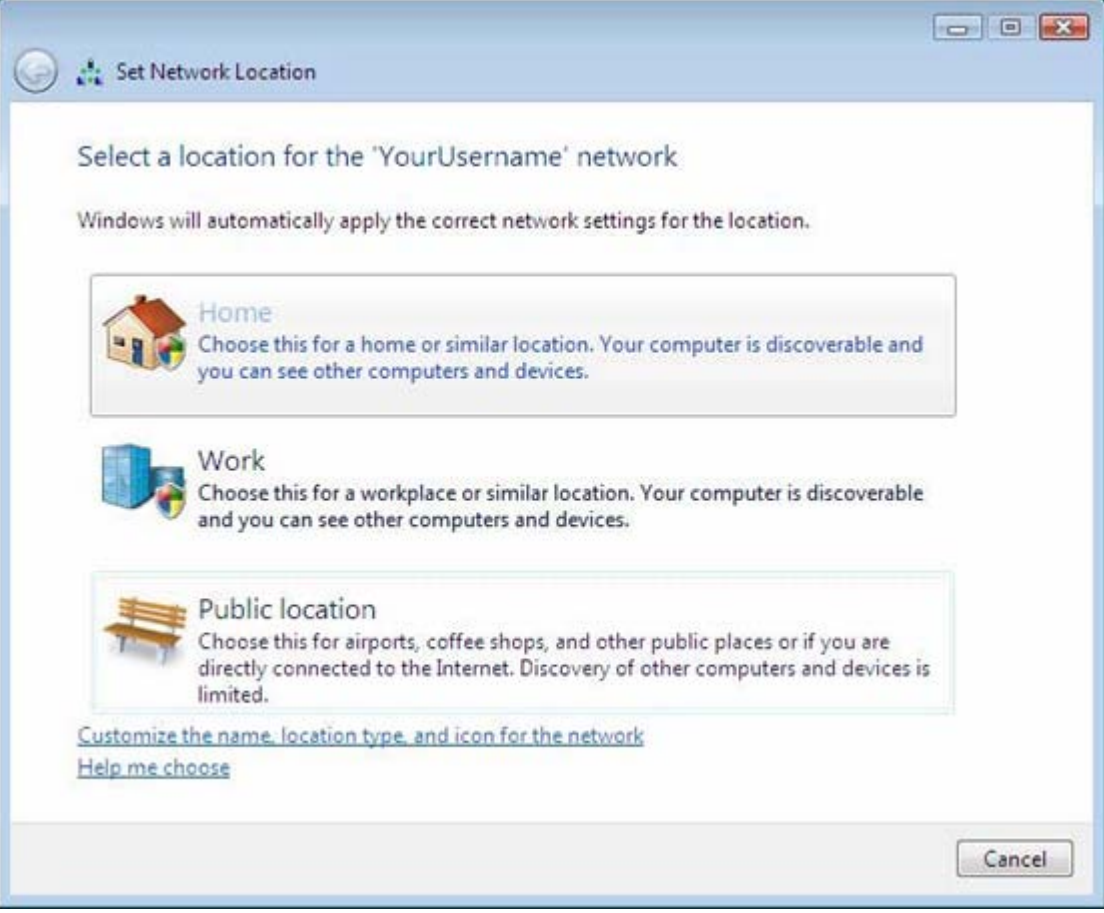

Once the window has closed, return to the Installation Wizard and click the **Continue** button.

#### Step 8

Open your browser and enter an Internet address to ensure that you are connected. If you are still not getting a connection, click here for [troubleshooting.](http://www.telus.com/portalWeb/inlineLink/CP_SCS/Help/Internet_Help/High_Speed/FAQ_Main/High_Speed_Troubleshooting/All_Platforms/?_region=BC)